### Практическая работа №3**.**  *Обработка материалов статических измерений в ПО Trimble Geomatics Office*

*Цель лабораторной работы***:** выполнить обработку результатов спутниковых измерений в ПО Trimble Geomatics Office, оценить точность и улучшить результаты уравнивания.

*Порядок выполнения работы*:

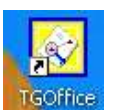

# **1. Запускаем программу Trimble Geomatics Office** .

## **2. Создание проекта и выбор системы координат.**

ПО Trimble Geomatics Office организует данные в проектах. Проект обычно охватывает данные, полученные на одном рабочем объекте, и может содержать измерения, полученные в разное время и с помощью оборудования различного типа.

Для создания проекта необходимо открыть *Новый проект*.

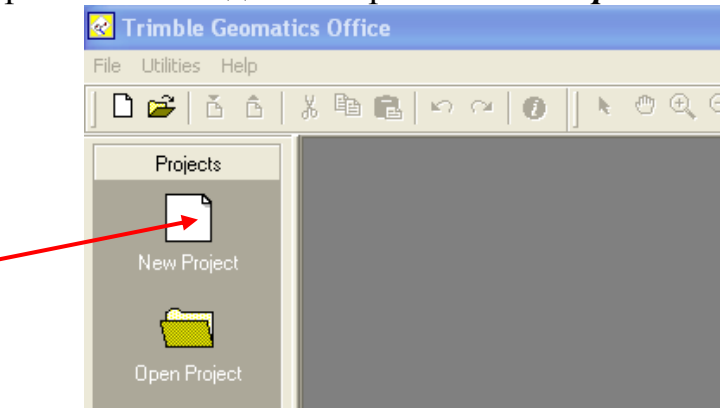

Когда появится диалог, вводится *Название* и выбирается *Шаблон* (**Metric**) .

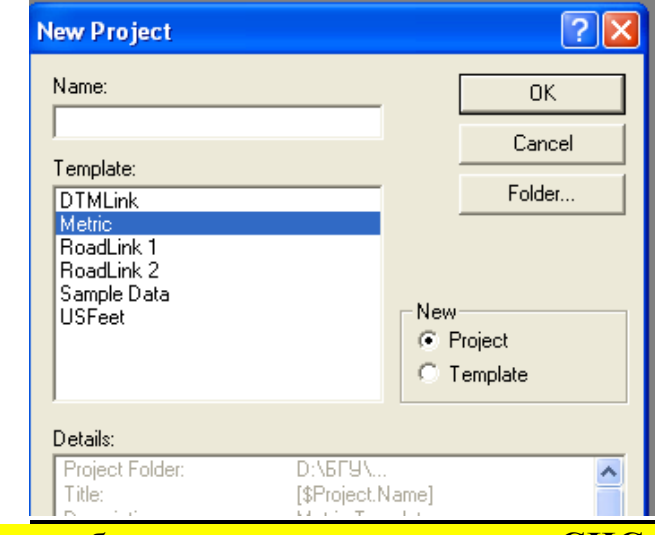

Созданный проект необходимо сохранить в папке **СНС.**

Этот шаблон обеспечивает проект основной информацией, необходимой для его настройки; то есть единицы измерения, систему координат и параметры настройки дисплея. Правильный выбор системы координат для проекта имеет очень важное значение, в противном случае TGO вычислит и отобразит неправильные значения координат.

Проект создан, после чего появится диалог *Свойства Проекта*. Значения в полях каждой вкладки получены из шаблона, выбранного для проекта. В диалоге *Свойства проекта* при необходимости можно изменять свойства проекта.

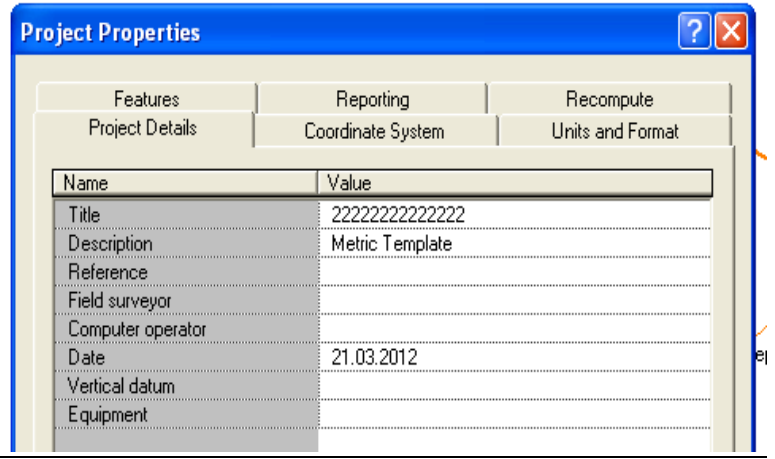

В ПО Trimble Geomatics Office каждому проекту назначена система координат. Правильный выбор системы координат для проекта имеет очень важное значение, в противном случае ПО вычислит и отобразит неправильные значения координат.

После выбора шаблона для нового проекта, ПО Trimble Geomatics Office использует систему координат, заложенную в шаблон. В диалоговом окне *Свойства Проекта* необходимо сменить нужную систему координат.

Появляется диалоговое окно *Выбор системы координат*. В нём необходимо выбрать ссылку *Новая система* и настроить параметры системы.

Систему координат выбирать необходимо по ссылке *Система координат и Зона* из базы систем координат: группа систем координат *Russia, Zone 6* , далее *Без модели геоида.*

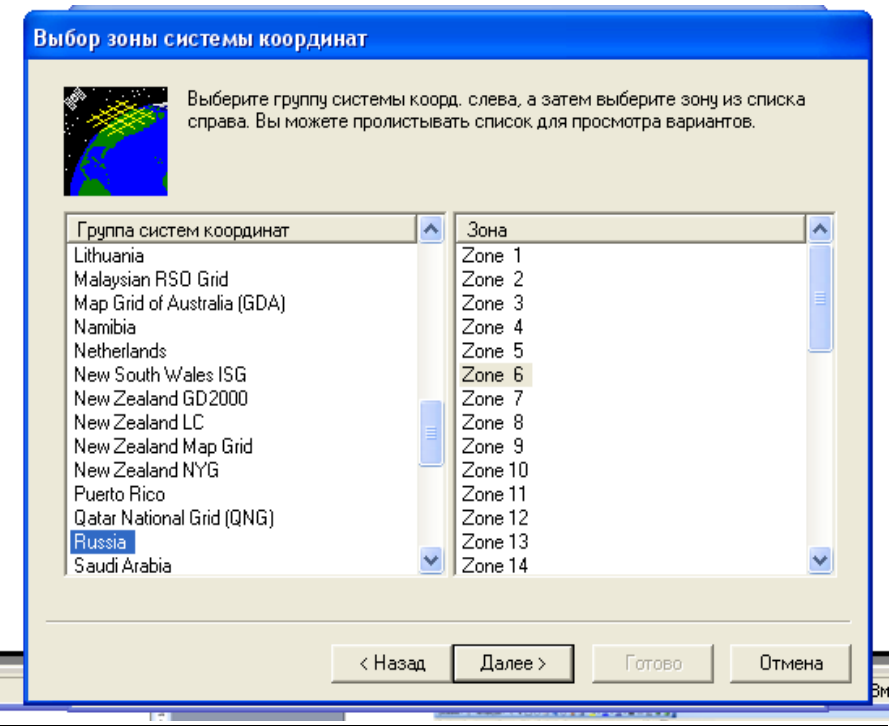

Выбранная система координат станет системой координат проекта.

В диалоге *Свойства проекта можно* найти название системы, зону, проекцию и используемую модель геоида.

#### **3. Импорт результатов спутниковых измерений в проект**

После создания проекта необходимо импортировать в него результаты полевых измерений, а именно dat-файлы с GPS данными. Эти файлы содержат необработанные GPS данные из приемника Trimble, могут включать кинематические данные для постобработки и статические данные. Они не содержат никакой информации о системе координат, поэтому необходимо проверить, правильно ли определена система координат в проекте.

Для этого \*.dat файлы необходимо импортировать из компьютера в проект.

В панели проекта с помощью инструмента *Импорт* выбираются нужные файлы, ПО импортирует \*.dat файлы и записываются в каталоге проекта Data Files/Trimble Files. (полевые результаты (\*.dat) находятся в каталоге *СНС/ Задания / Исх\_данные\_ЛР\_№3)*

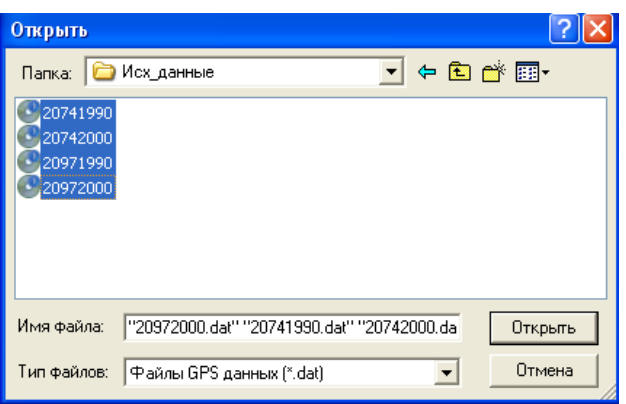

Как только полевые измерения импортированы в Trimble Geomatics Office, можно увидеть их в графическом окне (точки и базовые линии серого цвета).

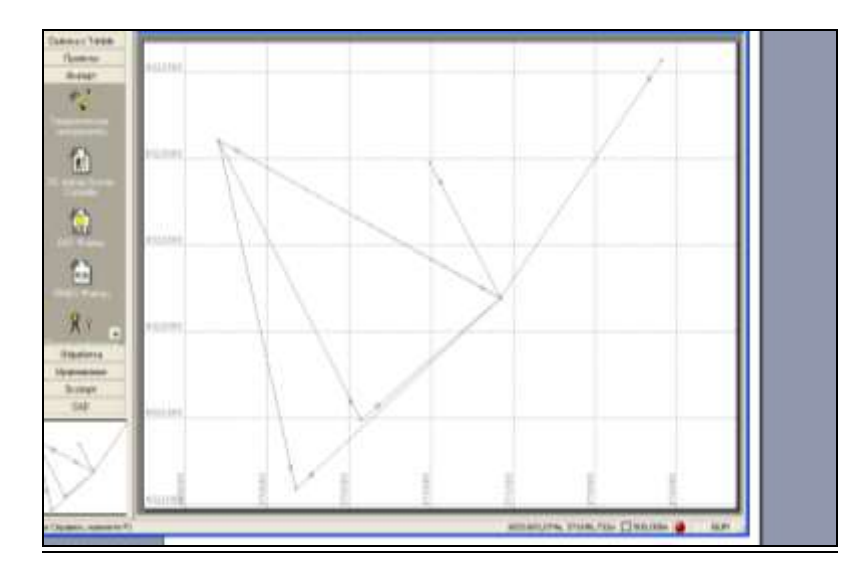

Можно использовать ряд инструментальных средств для настройки изображения в графическом окне. Например для того, чтобы были видны имена пунктов выберите в главном меню команду *Вид-Метки точек-Имя.*

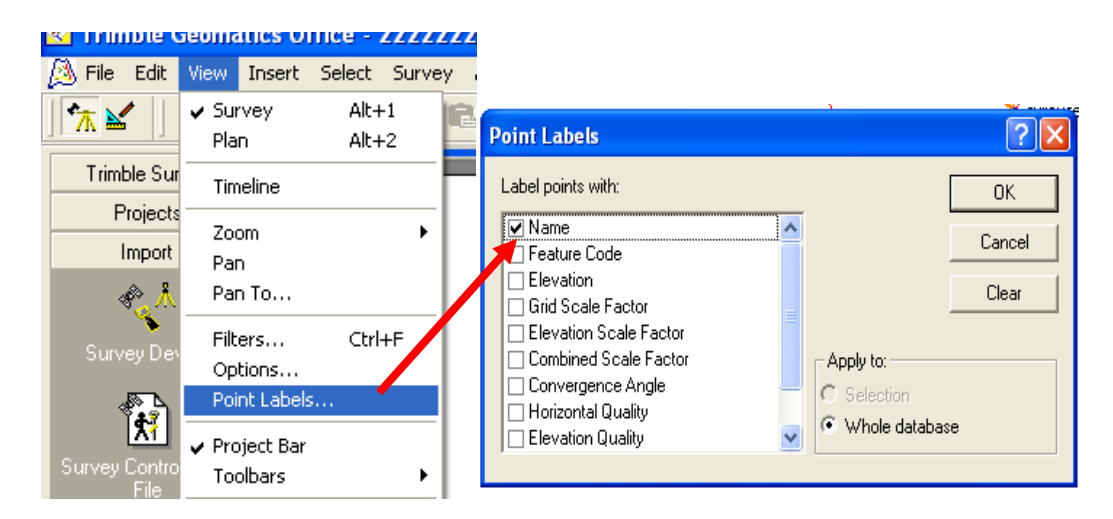

Во время полевых измерений при задании имен пунктов были допущены неточности (например, пункт **kolcevay** один раз был проименован как *kolsevay*, а другой - *kolcavaya*).

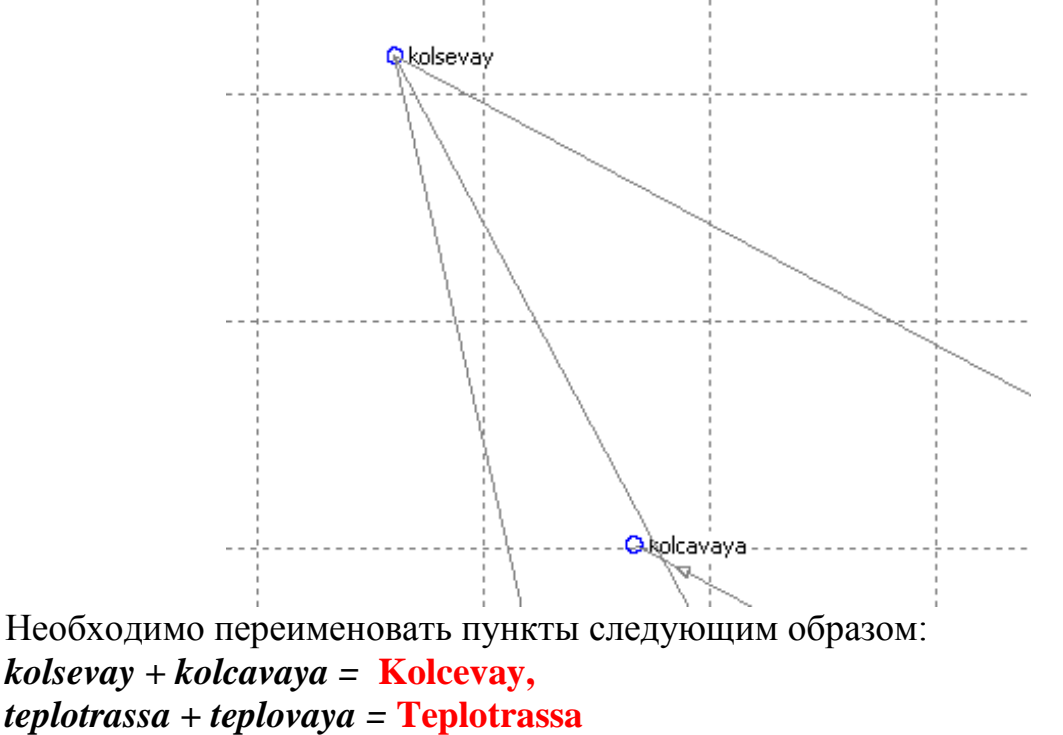

*surovsevo + syrovsevo* **= Syrovcevo**

Для этого воспользуйтесь инструментом *Выбор* в строке инструментов. Удерживая клавишу *Shift,* выберите оба пункта *kolsevay и kolcavaya.* Войдите в меню *Правка – Переименовать точки.*

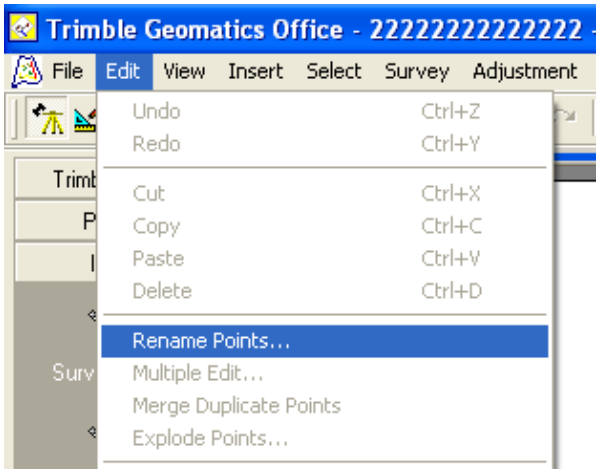

Переименуйте точки, задав им нужное имя.

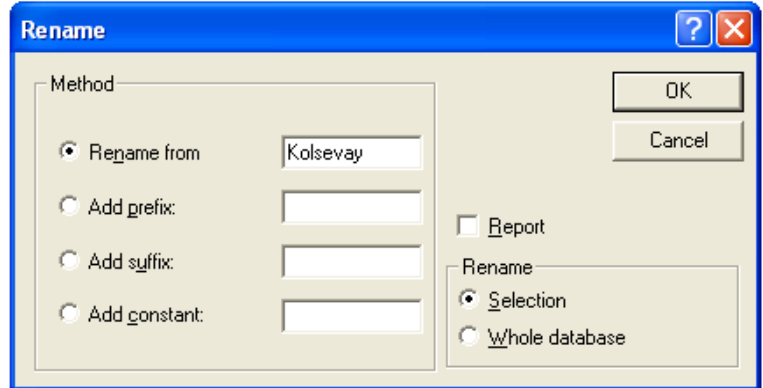

Затем в меню *Правка* выберете команду *Объединить дубликаты точек*

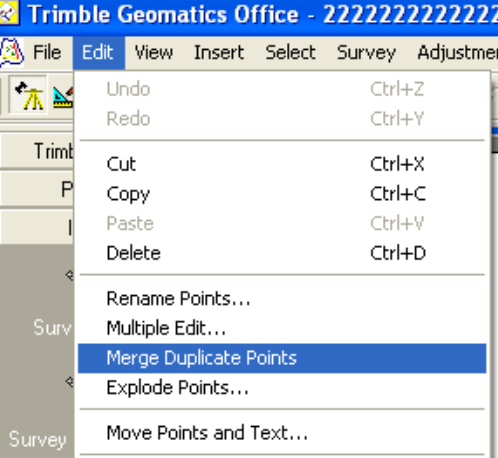

Аналогичным образом переименуйте и объедините дубликаты остальных точек.

**4. Обработка базовых линий.**

После импорта данных спутниковых измерений в формате dat-файлов с базовой станции и подвижного приемника выполняется обработка базовых линий.

Для обработки базовых линий используется модуль WAVE. Данный модуль позволяет обрабатывать GPS-измерения, включая кинематику, непрерывную кинематику, статику/быструю статику.

GPS-обработка делается с помощью инструмента «Обработка» в панели проекта. Обработка начинается автоматически после нажатия на кнопку *GPSобработка Базовых линий.*

Статистика обработки базовых линий отображается в диалоговом окне «GPS обработка» и автоматически сохраняются в стандартном отчете

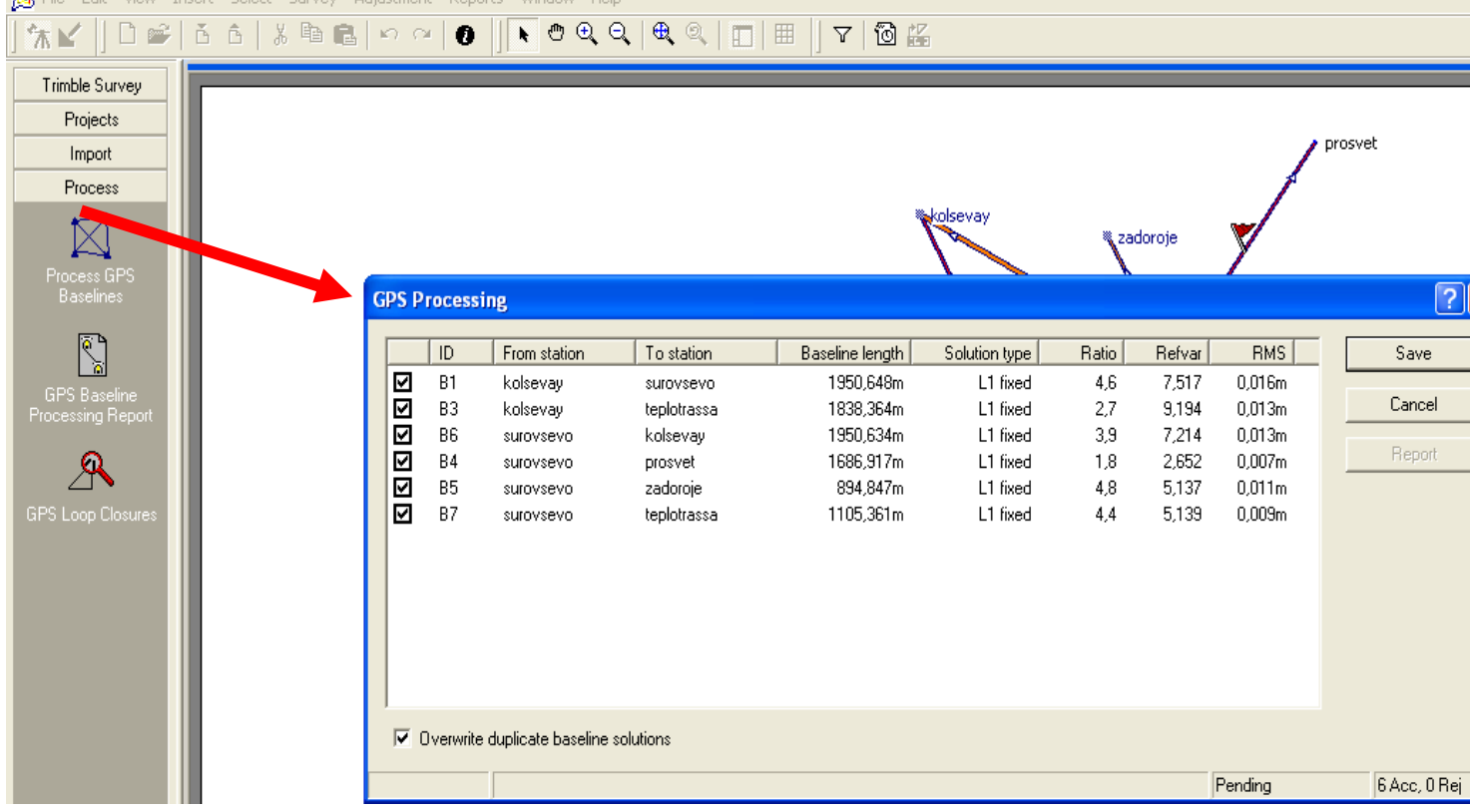

Здесь приводятся идентификатор измерения, используемый для данной базовой линии, определенный процессом *тип решения* базовой линии, *отношение* дисперсии наилучшего решения базовой линии ко второму лучшему решению, *коэффициент дисперсии* и средняя квадратическая погрешность решения (*СКО*).

*Фиксированное решение* определяется значением критерия «*отношение*» *(Ration),* которое принято равным 1,5. Если вычисленное отношение меньше 1,5, то процессор вырабатывает плавающее решение. Другими словами, при фиксированном решении базовой линии разрешена неоднозначность фазовых измерений, т.е. найдено целочисленное значение длин волн от спутников до определяемой точки. Такой тип решения является наилучшим. При плавающем типе решения базовой линии неоднозначность фазовых измерений имеет дробное значение.

*Коэффициент дисперсии (Refvar)* сравнивает полученную в результате решения погрешность с ожидаемой, то есть показывает, насколько хорошо собранные данные соответствуют решению базовой линии. В идеальном случае коэффициент дисперсии должен быть равен 1. Если фактическая точность полевых измерений лучше, чем ожидаемая, то коэффициент дисперсии меньше 1,0. Однако в действительности предположения, принятые для обработки приблизительны, поэтому часто этот параметр больше 1,0. Как любой статистический параметр коэффициент дисперсии зависит от объема накопленных данных, т.е. количества эпох измерений.

*Средняя квадратичекая погрешность (RMS*) определения базовой линии зависит от геометрии расположения спутников в период измерений и уровня помех, чем меньше ее значение, тем лучше.

*Обработанные* в пределах допустимого расхождения точки и базовые линии окрашиваются *в красный цвет*, *в противном случае* остаются *серыми*.

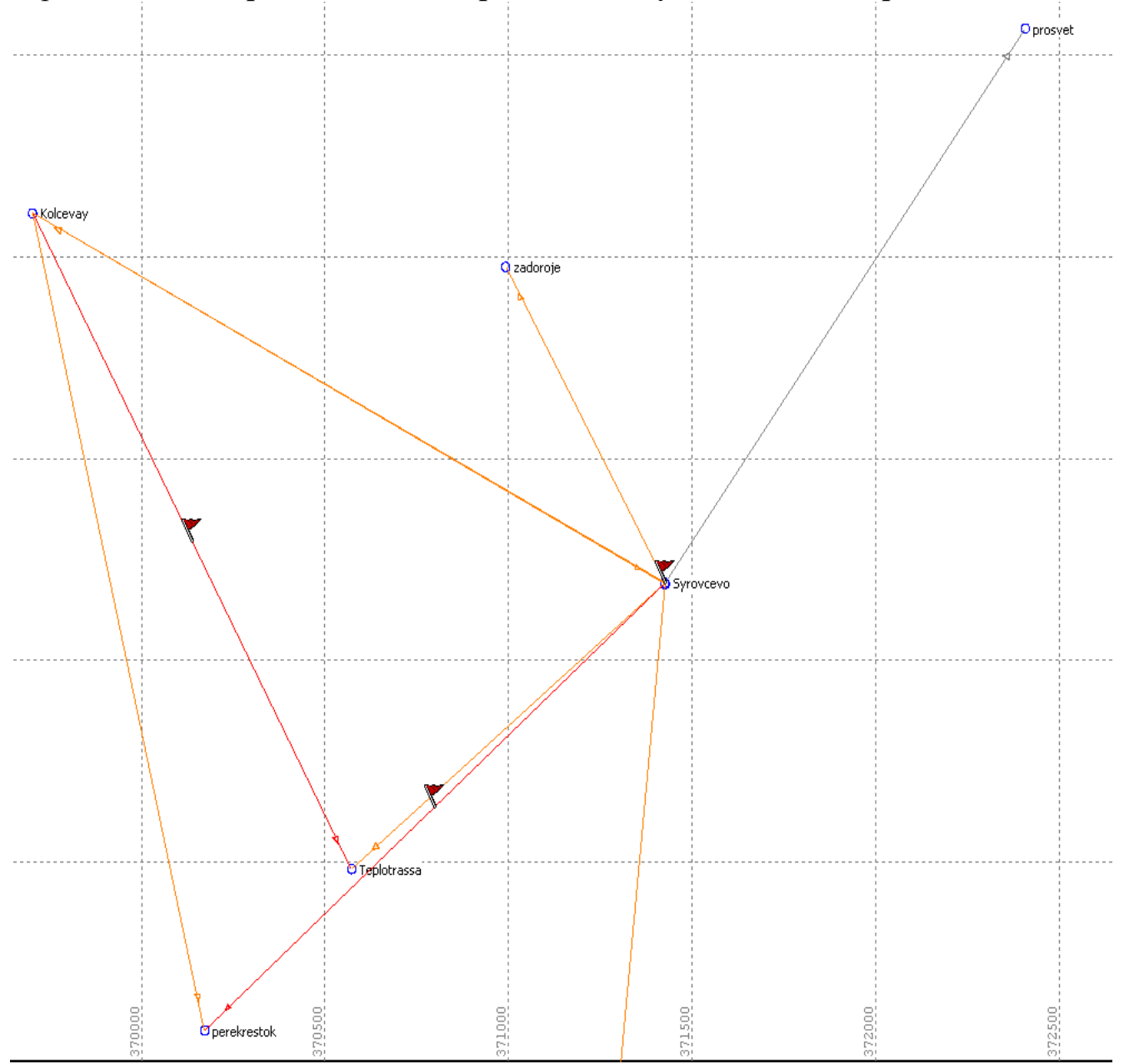

#### **5. Оценка качества и улучшение результатов обработки базовых линий.**

Сведения, содержащиеся в отчете по обработке GPS-измерений, позволяют определить помехи при приеме сигнала от спутника. Потеря приема сигнала отображается дырами и разрывами данных.

Для оценки и улучшения полученных результатов обработки базовых линий в TGO воспользуйтесь командой из меню *Вид - Шкала времени.*

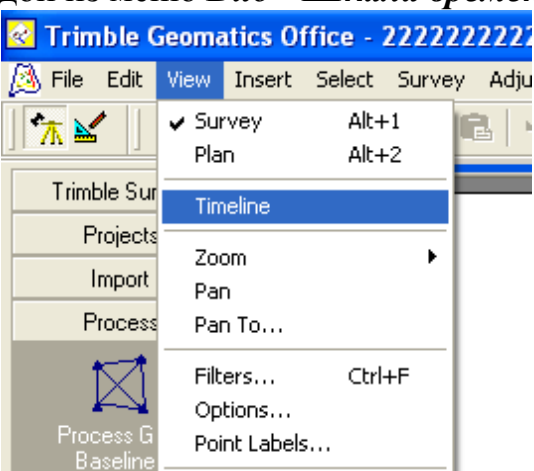

Использую данную информацию можно исключать все или только часть данных по спутнику за тот период времени, когда прием сигналов со спутника был особенно плохим.

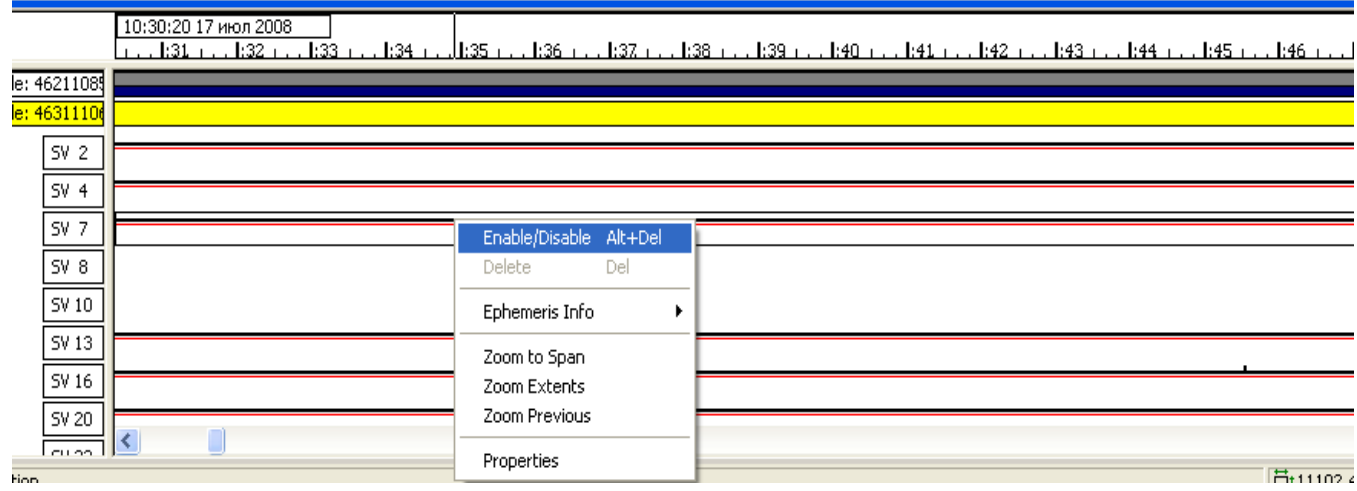

Лучше исключать спутники по одному, чтобы определить насколько удаление того или иного спутника влияет на решение базовых линий.

После чего повторить *GPS-обрабработку* базовых линий.

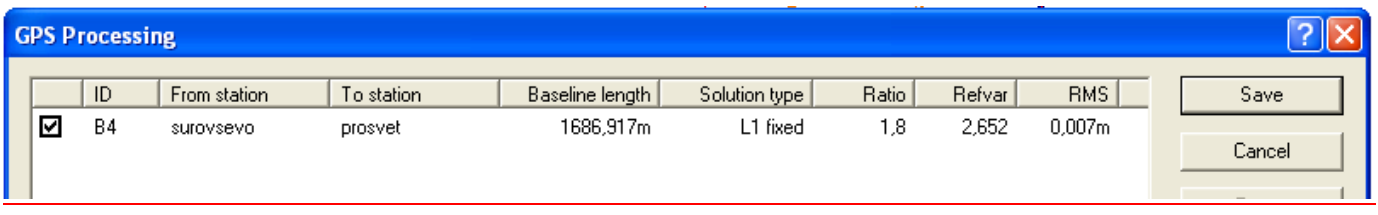

#### **6. Уравнивание результатов спутниковых измерений**

На следующем этапе выполняется уравнивание результатов спутниковых измерений с использованием модуля Network Adjustment.

Уравнивание производится с помощью инструмента *Уравнивание* в панели проекта. Уравнивание начинается автоматически после нажатия на кнопку *Уравнивание измерений* 

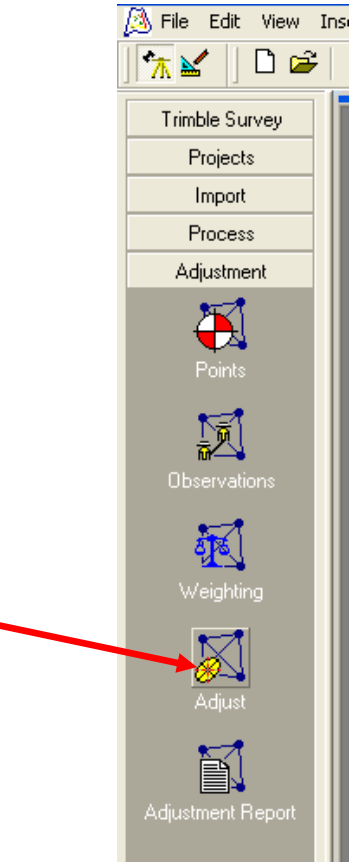

После уравнивания измерений войти в меню *Отчеты - Дополнительный отчеты* выбрать *Каталог координат точек* и сохранить результаты уравнивания.

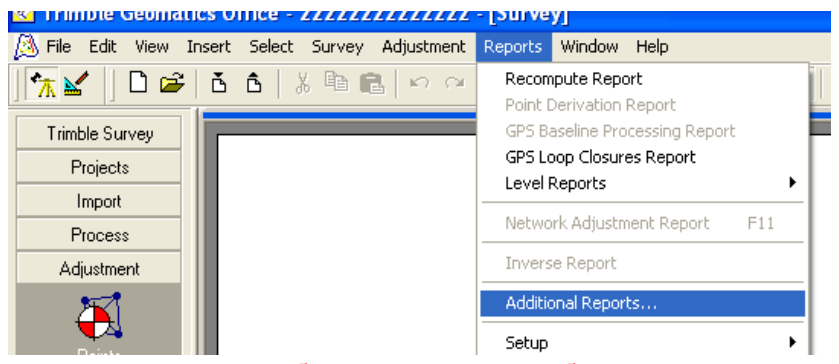

**В качестве отчета по лабораторной работе привести распечатку каталога координат и оценки точности (СКО).**